# Totolink 3002ru

## aktualizacja oprogramowania przez TFTP

#### **1. Pobranie wymaganych plików z oprogramowaniem.**

- otwieramy w przeglądarce stronę [www.anteny24.pl](http://www.anteny24.pl/) **(1)**, a następnie w polu wyszukiwania wpisujemy "3002ru" **(2)**

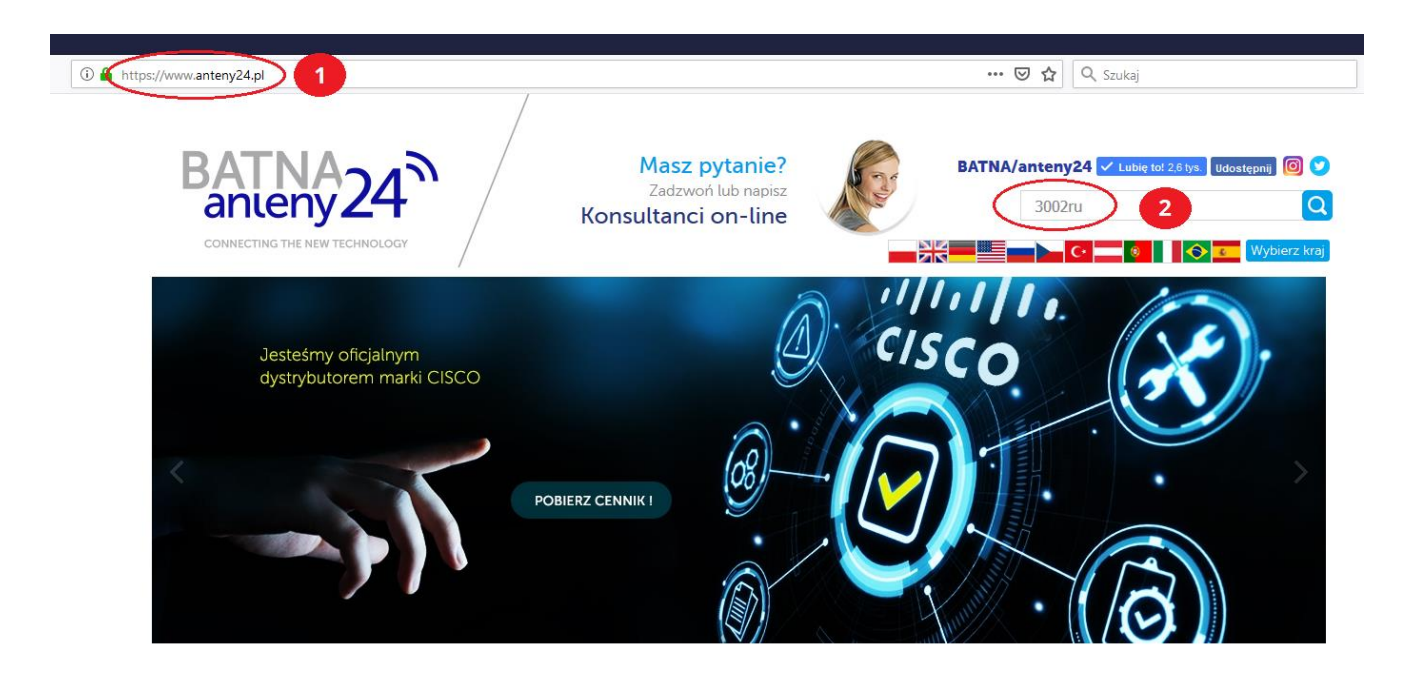

- wybieramy produkt Totolink 3002ru **(3)**

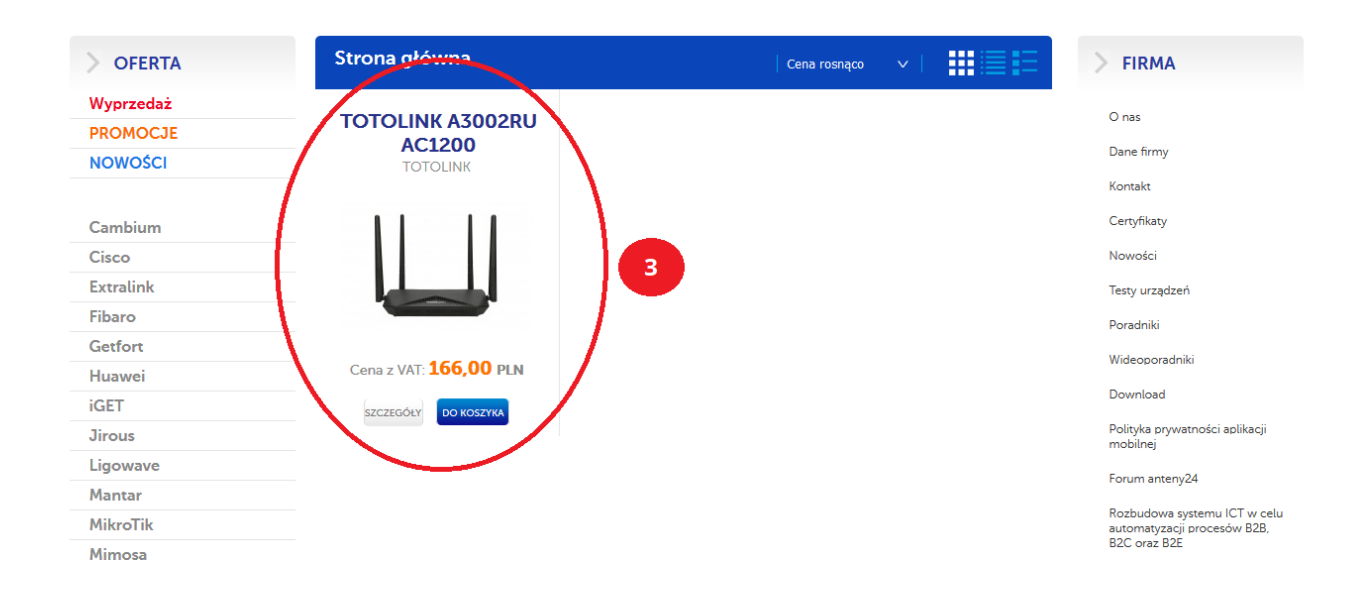

- pobieramy odpowiedni plik z oprogramowaniem. W naszym przypadku, jest to **TOTOLINK-PWBATNA-TR069-DHCP43-A3002RU-V1-V1.0.0-B20190524.1051.web (4),** ponieważ chcemy uaktywnić opcję TR069-DHCP43

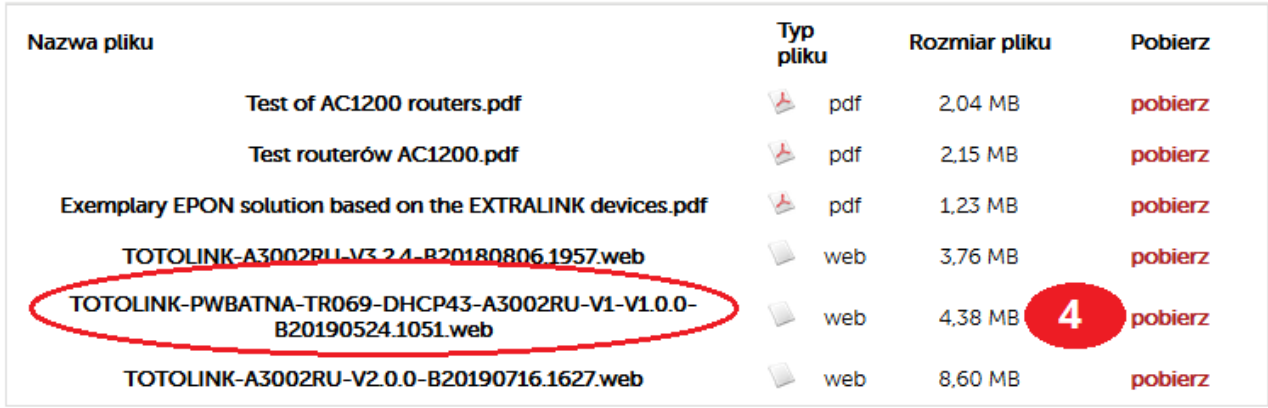

- plik zapisujemy np. na pulpicie, żeby mieć szybki dostęp do pobranego oprogramowania.

**2. Podłączamy nasz komputer do portu LAN routera Totolink 3002ru i ustawiamy na karcie sieciowej stały adres IP (192.168.1.10)**

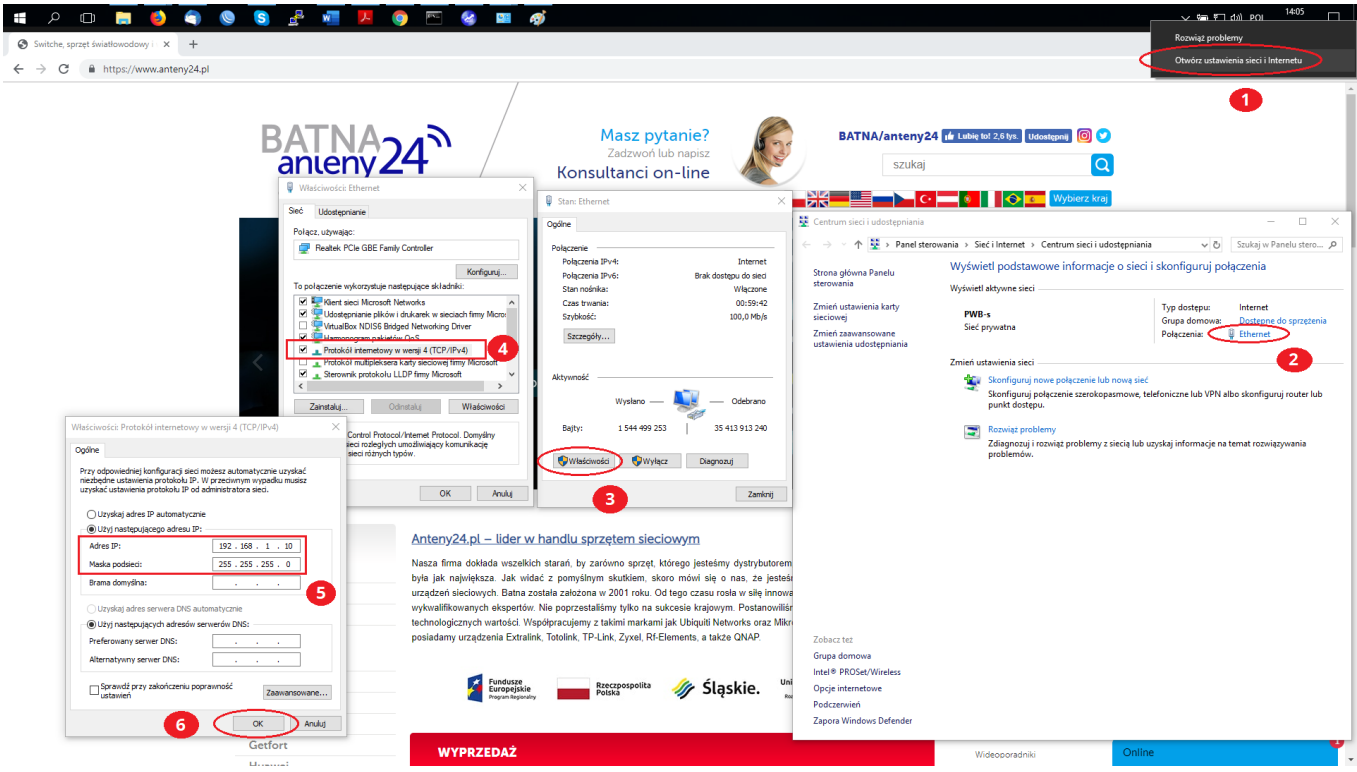

#### **3. Procedura resetowania routera Totolink 3002ru (Tryb serwisowy)**

- **(1)** Przytrzymujemy przycisk **RST**
- **(2)** Ustawiamy przełącznik zasilania na **ON**
- **(3)** Podłączamy kabel zasilający
- **(4)** Trzymamy przycisk **RST** ok. 10 sekund. Jak zaświecą się **diody LAN**, zwalniamy przycisk **RST**

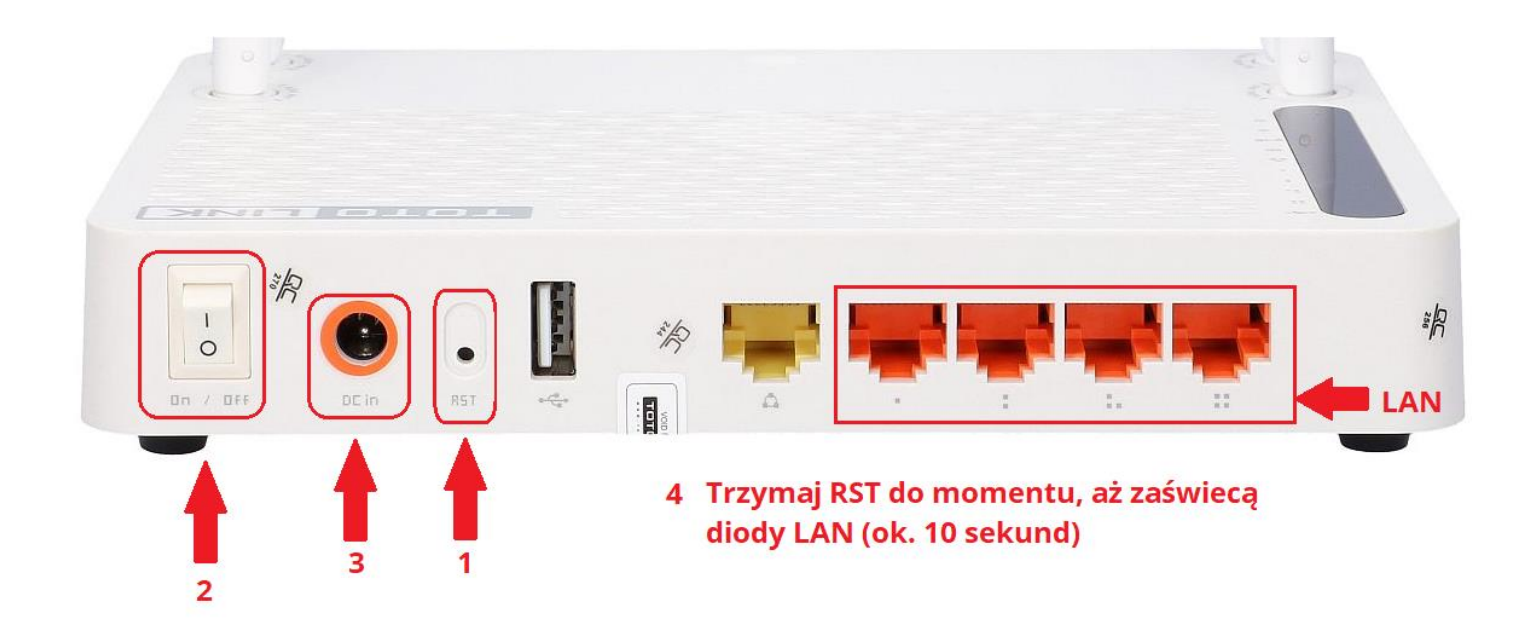

#### **4. Korzystanie z TFTP**

- otwieramy naszą aplikacje TFTP i wybieramy w "Server interface" adres 192.168.1.10

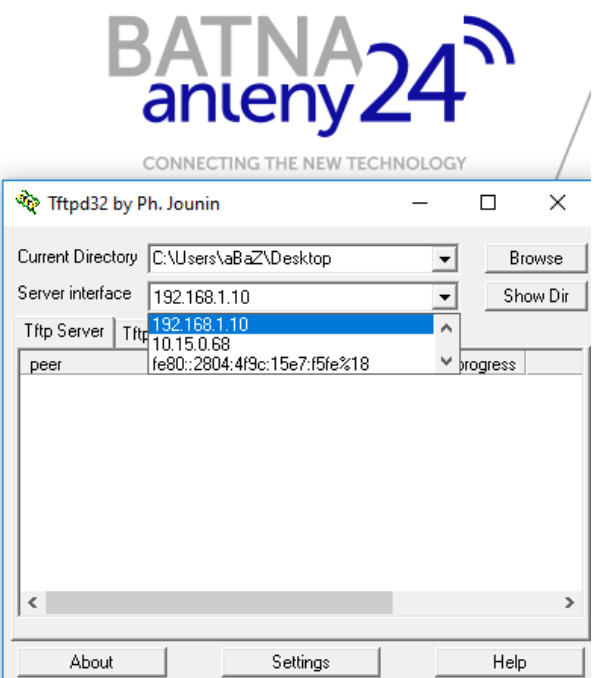

### **5. Aktualizacja routera**

- **(1)** Wybieramy zakładkę **Tftp Client**
- **(2)** W polu **Host** wpisujemy adres 192.168.1.6
- **(3)** W polu **Local File** wybieramy plik, pobrany wcześniej z [www.anteny24.pl](http://www.anteny24.pl/)
- **(4)** Klikamy **Put** i wyzwalamy proces wgrywania oprogramowania

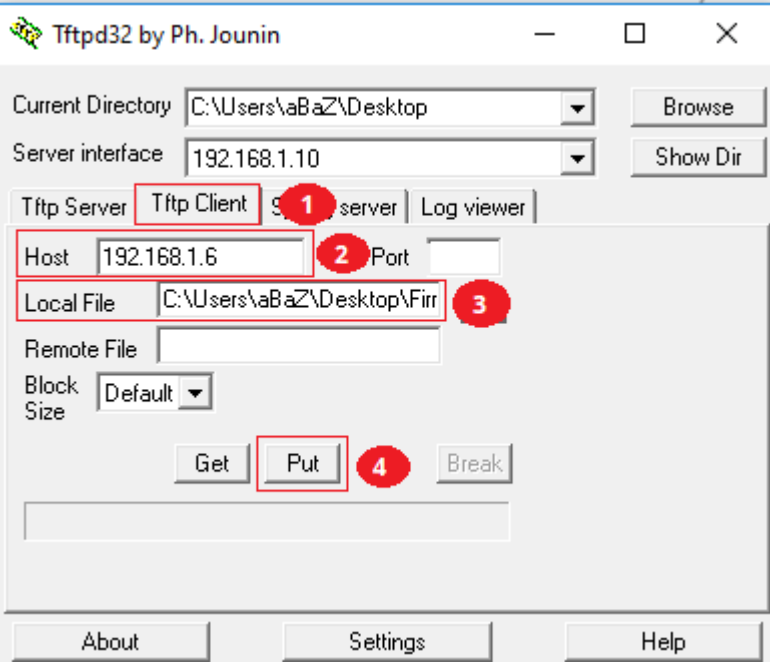

Po wciśnięciu **Put** widzimy blok po bloku jak plik z oprogramowaniem jest wgrywany na nasz router.

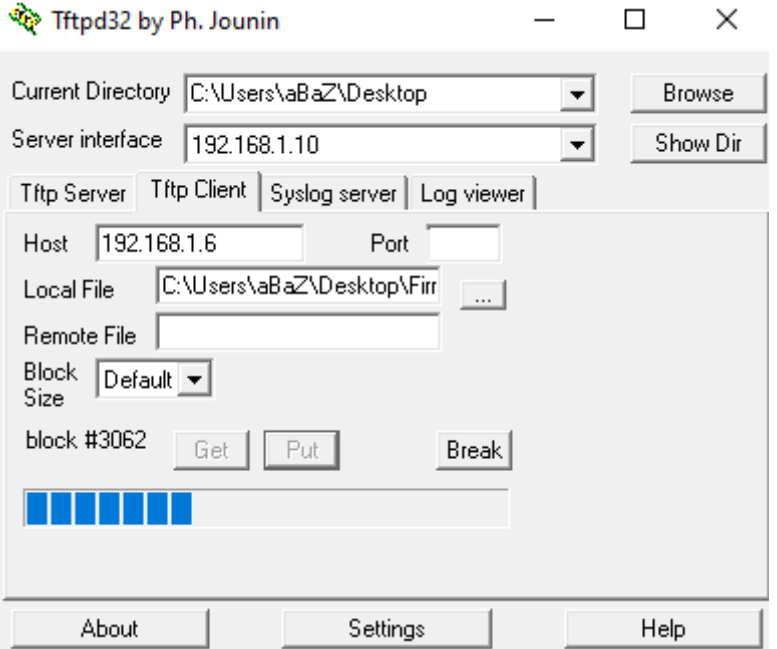

#### **6. Poprawne wgranie oprogramowania**

- po pomyślnym przesłaniu danych, następuje proces aktualizacji routera, który twa około minuty (można obserwować diody LAN w celu określenie, czy aktualizacja się zakończyła)

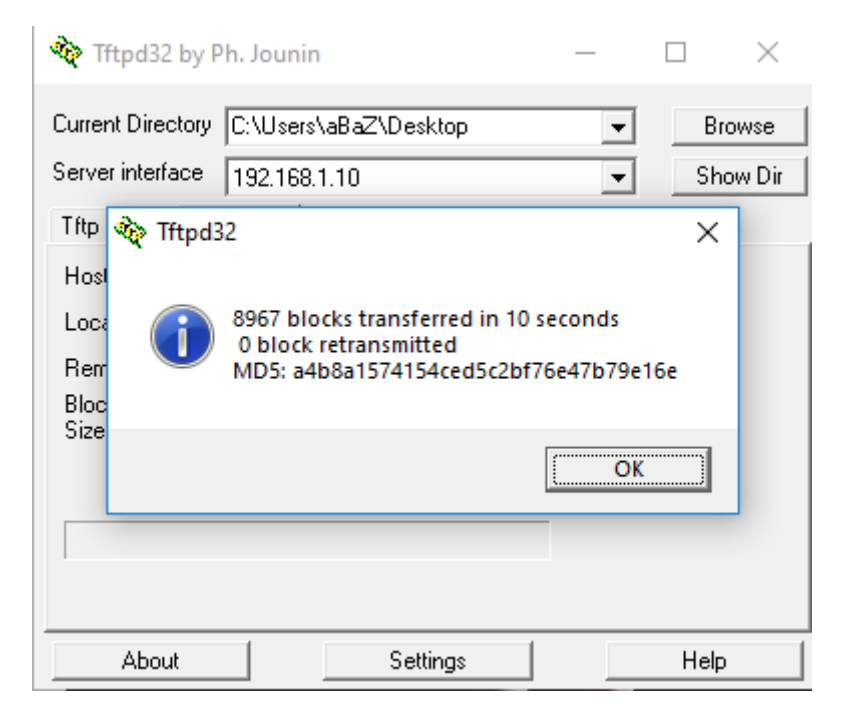

**7. Po zakończeniu aktualizacji routera, musimy zresetować urządzenie do domyślnych ustawień, przytrzymując przycisk RST przez ok. 5 sekund.** 

**Aktualizacja przy pomocy TFTP zakończona sukcesem!**

#### **Ważne!**

- **I. Plik z oprogramowaniem oraz plik tftpd32.exe muszą być w tym samym folderze!**
- **II. Nie wolno wyłączać zasilania podczas procesu aktualizacji, aby uniknąć uszkodzenia sprzętu!**

Autor:

Leszek Błaszczyk

leszek@anteny24.pl